Дәріс: **Android ОЖ көмегімен сүзгілеуді орнату әдістері.**

# **Android туралы А-дан Я-ға дейін: Қосымшаны сүзгілеу және сіздің GooglePlayдегі аккаунтыңызға рұқсатсыз кіруден қорғау**

**GooglePlay** – Android қолданушыларына арналған софттардың ресми дүкені, пайдалы жүйелік утилиталардан бастап түрлі ойындар мен мессенджерлерге дейін, барлық жағдайларға арналған көптеген қосымшаны табуға болады. Пайдаланушылар контентті өз құрылғыларынан да, тұрақты компьютерлерден де жүктей алады, алайда рұқсат етілмеген қосылу туралы айтатын болсақ, мобильді құрылғыларға қауіп көп төнеді. Сондықтан, өз құрылғыңызды тиісті түрде қорғау арқылы, сіз қауіпті жағдайдыі туындауына жол бермейсіз. **Android** құрылғысына бөгде адамдардың кіруіне жол бермеу үшін құлыптау экраны дұрыс конфигурациялануы керек, оны қарапайым бұғаттау сырғытпасы, графикалық кілт немесе пароль арқылы орындауға болады. **GooglePlay** өз пайдаланушыларына мобильді дүкенді ешқандай қатерге жол бермей, қауіпсіздікті барынша қамтамасыз ететін екі қосымша қорғаныс опциясын қолдануды ұсынады. Бұлар: қажетсіз қосымшаларды сүзгілеу және GooglePlay аккаунтын парольмен қорғау.

### **Қажетсіз қосымшаларды сүзу**

**GooglePlay**-дағы барлық қосымшалар 30-дан астам тақырыптық санаттарға бөлінеді, бірақ бұл санаттар оны пайдалану үшін ең басым аудитория туралы ақпаратқа әсер етпестен, қосымшаның негізгі мәнін ғана көрсетеді. Сондықтан контенттің күмәнді түрі балалар мен жасөспірімдер үшін оңай қолжетімді болады – ол үшін жағымсыз аудитория. Мұндай жағдайларды болдырмау үшін сіз белгілі бір жас тобына арналған қосымшаны сүзгілеуді қолдана аласыз, нәтижесінде тыйым салынған контент GooglePlay іздеуінде көрінбейді, егер сіз осы қосымшаны құрылғыға жүктегіңіз келсе, оны жүктеу мүмкін болмайды.

## **Қажетсіз қосымшаларды сүзгілеу:**

- 1. Құрылғыңыздағы GooglePlay market қосымшасын іске қосыңыз
- 2. Дүкеннің басты бетінен **Мәзір > Параметрлер** тармағына өтіңіз
- 3. "**Жеке**" бөлімді тауып, "**Сүзгіні орнату"** батырмасын басыңыз
- 4. Жүктеуге қолжетімді қосымшалардың контентіне сәйкес келетін жас санаттарының тексеру қораптарына құсбелгі (галочка) қойыңыз.
- 5. **OK** батырмасын басыңыз

Осыдан кейін экранда жеке PIN-кодты енгізу туралы хабарлама жазылған терезе пайда болады, бұл бөгде адамдардың параметрлерді одан әрі өзгертуіне жол бермейді.

Сүзгілеуде ұсынылған қосымшалардың жас санаттары зорлық-зомбылық, бейәдеп сөздер және т.б. сияқты жағымсыз контенттің көлемімен ғана емес, сонымен қатар жеке деректерді жинауға және ашық жариялауға мүмкіндік береді.

### **GooglePlay сүзгісі қосымшалардың келесі санаттарын ажыратады:**

• **Барлық жастағы топ үшін** – осы санаттағы қосымшалар пайдаланушының орналасқан жері туралы ақпарат жинамайды және күмәнді контентті қамтымайды. Сондай-ақ, қосымшалар пайдаланушының кез-келген деректерін жариялай алмайды және әлеуметтік функцияларды орындай алмайды.

• **Кіші жастағы топ үшін** – осы санаттағы қосымшалар мультфильмдер мен басқа да фантастикалық бейнелерді, орташа деңгейдегі зорлық-зомбылық немесе басқа да жағымсыз контентті қамтуы мүмкін. Қосымшалар пайдаланушы интерфейсін жақсарту және қосымшалармен жұмыс істеу үшін орналасқан жері туралы деректерді жинауы мүмкін, сонымен қатар бұл деректерді басқа пайдаланушыларға бере алады. Бұл санат әлеуметтік функцияларды қолдауды да қамтиды, бірақ достар табу және байланыс орнату секілді функцияларды қамтымайды.

• **Орта жастағы топ үшін** – осы санаттағы қосымшаларда жыныстық сипаттағы, зорлық-зомбылық, бейәдеп сөздер мен әзіл-оспақтар, алкоголь, есірткі және құмар ойын симуляторы туралы контент болуы мүмкін. Олар орналасқан жері туралы деректерді жинап, оны көпшілікке жариялай алады, бірақ пайдаланушы келісім берген жағдайда ғана.

• **Ересек жастағы топ үшін** – осы санаттағы қосымшаларда жыныстық сипаттағы контент және зорлық-зомбылық суреттері, алкоголь, темекі шегу, есірткі және құмар ойын симуляторы болуы мүмкін. Сонымен қатар, қосымшаның пайдаланушының орналасқан жері туралы жинаған деректері пайдаланушының келісімімен ғана жарияланады.

#### **GooglePlay-де рұқсатсыз кіруден және сатып алулардан қорғау**

**GooglePlay** дүкенінде ақылы және тегін жүктеуге болатын қосымшалар ассортименті өте көп. Бұл опцияның пайдалы жері сол, егер басқа адам сіздің аккаунтыңызды пайдаланатын болса, ол сіз орнатқан парольді білмесе кез-келген қосымшаны сатып ала алмайды және жүктей алмайды. Қазіргі уақытта **GooglePlay** аккаунтында рұқсатсыз сатып алудан ең сенімді қорғаныс ол - парольді іске қосу. Бұл опцияның басты ерекшелігі – мобильді дүкенді орнатқаннан кейін ол автоматты түрде іске қосылады және әдепкі бойынша негізгі **Google** аккаунтының құпия сөзін пароль ретінде пайдаланады. Егер пароль іске қосылмаса, оны қолмен енгізуге болады.

Пароль арқылы қорғау үшін:

1. **GooglePlay Мarket** қосымшасына өтіңіз

## 2. **Кіру Мәзір > Параметрлер**

3. **Жеке** бөлімінен **Пароль** тармағын табыңыз ("рұқсатсыз сатып алудың алдын алу үшін парольді пайдалану") және оның жанына құсбелгі (галочка) қойыңыз

4. Пайда болған терезеде қалаған парольді енгізіп, оны растаңыз.

Егер **Пароль** сөзінің қасында құсбелгі (галочка) бұрыннан тұрса, онда қорғаныс іске қосылған.

Кейіннен, **GooglePlay** қосымшасынан әр жүктеген сайын сізден орнатылған пароль арқылы сатып алуды растау сұралады. Айта кету керек, бұл қорғаныс тек **GooglePlay**  қосымшасына қолданылады және сіздің құрылғыңызды жалпы пайдалануға әсер етпейді.

## **Android құрылғыларында ата-ана бақылауын орнату әдістері**

### **[#Android#Какподключить](https://protabletpc.ru/tag/android)[#Приложения#Родительский контроль](https://protabletpc.ru/tag/prilozheniya)**

Қазіргі заманғы балалар планшет, смартфон секілді өзге де гаджеттердің көмегімен ғаламторды еркін пайдалану мүмкіндігіне ие. Интернет түрлі ақпаратқа есік ашады, бірақ, ақпараттың бәрі пайдалы емес, сондай-ақ оның зиянды тұстары да жетерлік, әсіресе балалар үшін.

Әрбір ата-ана өз баласын желідегі жағымсыз контенттен, ақша ысырабынан,зиянды қосымшаны жүктеуден, сондай-ақ интернет-алаяқтардың әрекеттерінен қорғауды және құрылғыны пайдалану уақытын шектеуді қалайды. Ата-ана бақылауын тиісті функционалдығы бар арнайы сервистер мен қосымшалар қамтамасыз ете алады.

Әдетте Android ОЖ негізіндегі мобильді құрылғыларды қолданушылар көп болғандықтан, балалар да осы платформаны жиі пайдаланады. Сондықтан функцияны осы платформада жұмыс істейтін құрылғыларда орнату туралы айтатын боламыз. Кәмелетке толмағандарға бақылауды жүзеге асыруға арналған әртүрлі құралдарға қосылу әдістерін қарастырамыз.

## **Кіріктірілген Android ата-ана бақылауы**

Android мобильді операциялық жүйесі, сондай-ақ интеграцияланған **Google**қосымшасы ата-ана бақылауы мүмкіндігінің көп түрімен мақтана алмайды, бірақ сервис жұмыс істейді. Басқа софтты орнатпай-ақ, құрылғының қол жетімді құралдарымен контентке кіруді шектеуге болады, ал опция таза Android немесе фирмалық қосқышы бар құрылғы қолданылатынына байланысты параметрлердің әртүрлі бөлімдерінде орналасуы мүмкін. Сонымен балалар режимін «арнайы мүмкіндіктер» немесе «қосымша» бөлімінен іздеу қажет. Бұл әдіс көптеген опциялары бар толыққанды ата-ана бақылауын ұсынбаса да, қосымшалардың қол жетімділігі мен функционалдығын шектеу мүмкін болады.

Қосымшаның PIN кодын орнату арқылы кәмелетке толмаған балалардың телефонында ата-ана бақылауын қалай орнатуға болады:

• Құрылғы параметрлеріне өтіңіз.

• «Қосымшаны қорғау» бөліміне өтіңіз (құрылғының моделі мен жүйенің нұсқасына байланысты әр түрлі болуы мүмкін).

• Софтты таңдап, тумблерді соған қарама-қарсы күйге жылжытыңыз.

• Ата-ана бақылауын орнату дегеніміз – белгілі бір қосымшаны (немесе бірнеше) пайдалану мүмкіндігі үшін пароль қою. Қорғаныстың ең сенімді әдісі - саусақ ізін қолдану.

### **Ең кішкентайлар үшін - «Қосымша ішінде бұғаттау»**

Android ОЖ құралы құрылғының экранында ашық бағдарламаны немесе ойынды түзетуге мүмкіндік береді, бұл басқа софтқа және жұмыс үстеліне ауысуға тыйым салады. Бұл опция кішкентай пайдаланушының жеке құрылғысы болмаған кезде өте ыңғайлы, бірақ ата-аналар балаларына өз құрылғысын ойнау үшін ұсынып отырады.

Функцияны қосқан кезде бала ата-анасы ашып берген софттан басқасына ауыса алмайтындықтан, бұл құрылғыдағы деректер бен жүйелік параметрлердің қауіпсіздігін қамтамасыз етеді, сондықтан смартфонның дұрыс жұмыс істеуі туралы алаңдамауға болады.

Android құрылғысындағы қосымшаны бұғаттау арқылы ата-ана бақылауын қалай орнатуға болады:

• Құрылғының параметрлеріне, содан кейін «Қауіпсіздік» бөліміне өтіңіз (оны «Қорғау және орналасу» деп те атауға болады).

• Сосын «Қосымшаны бұғаттау» бөлімін табамыз.

• Параметрді жүгірткіні тиісті орынға жылжыту арқылы қосуға болады.

• Экранда бекіту керек софтқа өтіп, «Шолу» түймесін басып, қосымшаны жоғары сүйреңіз, түйреуіш белгісін басыңыз.

Таңдалған софт бекітіліп, бұғаттау қосулы кезде смартфонды пайдалану шектеулі болады. Ол «Артқа» және «Шолу» батырмаларын басып ұстап тұру арқылы жойылады, содан кейін PIN кодты енгізу арқылы смартфонның құлпын ашуға болады.

## **PlayMarket-тегі ата-ана бақылауы**

Android құрылғыларының ресми дүкеніндегі Опция софтты орнатуға және сатып алуға шектеу қоюға мүмкіндік береді. Кәмелетке толмаған баланың құрылғысына ата-ана бақылауын қалай қою керектігін қарастырамыз:

• GooglePlayMarket-ке өтіп, мәзірден (оңға сырғыту арқылы ашыңыз) параметрлерге өтіңіз.

• «Жеке» бөлімінен «Ата-ана бақылауын» табамыз, опцияны тумблерді ауыстыру арқылы қосамыз. PIN-кодты орнатыңыз.

• Баланың жасына сәйкес ойындар мен программаларға, сондай-ақ музыкаға кіру шектеулерін орнату арқылы контентті сүзуді орнатасыз.

• GooglePlay-де Google аккаунтының паролін қолданусыз сатып алуға тыйым салуды «Сатып алу кезіндегі аутентификация» бөлімінде орнатуға болады («Жеке» бөліміндегі параметрлерден табасыз).

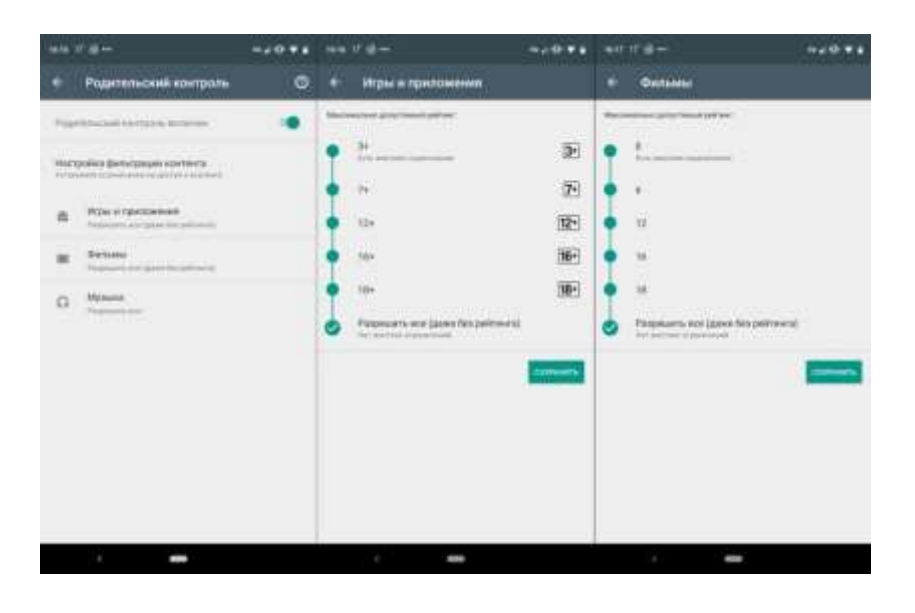

#### **YouTube-тегі ата-ана бақылауы**

YouTube сайтының параметрлері баланың құрылғысында ата-ана бақылауын қамтамасыз ете отырып, балаларға арналмаған видеоларды көруді шектеуге мүмкіндік береді. Опцияны қосу үшін келесі әрекеттерді орындаңыз:

- YouTube қосымшасын ашыңыз.
- Мәзір түймесін басып, «Параметрлер» бөліміне өтіңіз.
- «Жалпы» бөлімін ашыңыз.
- «Қауіпсіз режимді» қосыңыз.

Android ОЖ-нің ресми дүкенінде сонымен қатар түпнұсқа интерфейсі және бірдей функциялары бар "Балаларға арналған YouTube" жеке софт бар, тек балаларға арналған контентті ұсынады, мұнда шектеулер әдепкі бойынша конфигурацияланған және оларды өшіре алмайсыз.

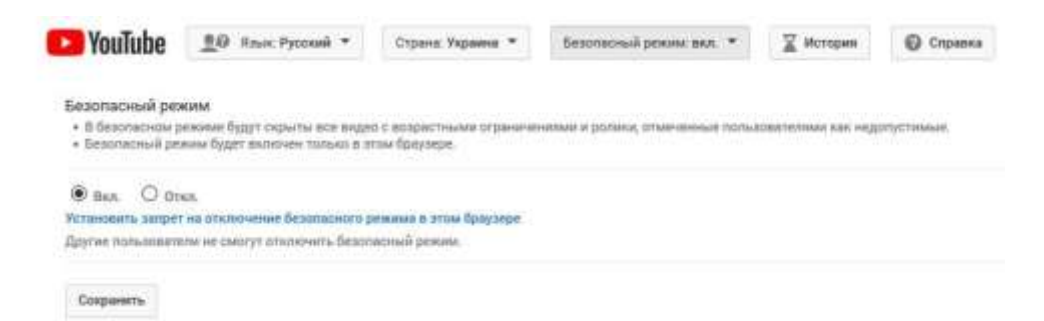

### **Android-тағы шектеулі пайдаланушы профильдері**

Контентке кіруі шектелген жаңа профильді құру қиын емес. Бұл Android5.0 және одан жоғары нұсқадағы смартфондарда немесе KitKat 4.4 бар планшетінде қол жетімді, бірақ бұл функция кейбір өндірушілердің құрылғыларында жоқ.

Жеке профиль құру арқылы Android-та ата-ана бақылауын қалай орнатуға болады:

• Құрылғы параметріне өтіңіз.

• «Пайдаланушылар» бөлімін таңдаңыз (ол жүйенің нұсқасына байланысты «Пайдаланушылар және аккаунттар» бөлімінде жасырылған болуы мүмкін.

• «Пайдаланушыны қосу» батырмасын басыңыз, әрекетті растаңыз.

• Енді сізге қонақтар профилін конфигурациялау қажет, бұл сізге жұмыс үстелінде қандай программалар болатынын таңдауға мүмкіндік береді, сонымен қатар кейбір шектеулер енгізу арқылы ата-ана бақылауын қамтамасыз етеді.

Көп қолданушы режимі жеке параметрлер, софт және интерфейсі бар аккаунттарды орнатуға мүмкіндік береді.

#### **Android-тағы ата-ана бақылауының бөгде қосымшалары**

Егер құрылғының кіріктірілген функционалдығы мен стандартты программалар жеткіліксіз болса және сіз неғұрлым қолайлы нұсқаны іздесеңіз, GooglePlayMarket-те баланың интернеттегі әрекеттерін бақылауға және планшетті немесе смартфонды қолдану уақытын шектеуге мүмкіндік беретін көптеген тегін және ақылы софттарды

таба аласыз. Егер сіз телефонға қандай ата-ана бақылауы жақсы екенін білмесеңіз, сіздің назарыңызға Android қосымшаларына арналған софттардың бірер түрін ұсынамыз.

# **KasperskySafeKids**

Бұл программа ең үздік болмағанымен, үздік программалардың санатына кіреді. Сондықтан мобильді құрылғының ОЖ нұсқасына немесе моделіне қарамастан, программаны орнату арқылы сенімді қорғауды қамтамасыз етуге болады. Танымал KasperskySafeKids өндірушісінің софты ресурстар мен қосымшалардың бұғатталуын конфигурациялауға мүмкіндік беретін тегін опциялардың бірнеше түрін ұсынады.

### *Баланың телефонына орнату*

• Софтты қосымшалар дүкенінен жүктеп, орнатыңыз.

•Софтты орнату кезінде, аккаунт құру мүмкіндігі пайда болады (ата-ана мен бала үшін ортақ аккаунт), сонымен құрамыз.

• Авторланған соң, «Осы смартфонды кім пайдаланады» парағына өтіп, «Бала» тармағын таңдап, содан кейін «Бала қосу» батырмасын басыңыз. Егер баланың құрылғысы бұрын қосылған болса, онда тізімнен таңдаймыз.

- Жаңа құрылғыны қосу кезінде баланың деректерін (аты-жөні, туған күні) көрсетеміз.
- Кішкентай пайдаланушы софтты жойып немесе параметрлерге түзетулер енгізе алмауы үшін, KasperskySafeKids қосымшасына кеңейтілген құқықтар берілуі керек.
- «Пайдалануды бастау» батырмасын басыңыз және параметрлердің қолданылуын күтіңіз.

#### *Ата-ананың телефонына орнату*

• Софтты ата-анасының құрылғысына жүктеңіз және орнатыңыз.

- Енді ата-ана ретінде акканутқа кіреміз.
- Рұқсат кодын көрсетеміз және оны растаймыз.

• Программа интерфейсінің төменгі жағында, тегершік (шестеренка) түріндегі параметрлер белгісін таңдаңыз, ол редакциялауға болатын опцияларды ашады.

• Құрылғыны пайдалану, белгілі бір қосымшаларды, сайттарды бұғаттау, құрылғыдағы әрекеттерді басқару, пайдалану уақытын шектеу және т.б.

Сіз балалардың іс-әрекеттерін бақылай аласыз, сондай-ақ софтты, желілерді және құрылғыларды пайдалану ережелерін ата-ананың телефонынан ғана емес, сонымен қатар my.kaspersky.com/MyKids адресінен де біле аласыз.

Программаның интерфейсі орыс тілінде бар, сондықтан онымен қалай жұмыс істеу керектігін оңай біле аласыз. Сондай-ақ, ақылы опциялар бар, мысалы, орналасқан жерін анықтау, баланың ВК-дағы белсенділігін бақылау, қоңыраулар мен хабарламаларды бақылау, сонымен қатар тегін функционалдың өзі де ата-ана бақылауын қамтамасыз етуге жеткілікті.

# **FamilyLink**

Қосымша Google компаниясының фирмалық өнімі болып табылады және балаңыздың құрылғысын Google аккаунты арқылы басқаруға мүмкіндік береді. Сервисті пайдалану үшін конфигурацияланған есептік жазба болуы шарт және екі құрылғыда да желіге қосылу қажет. Программа қосымшаларды пайдалану ережелерін орнатуға, қауіпті контентті бұғаттауға, құрылғыны пайдалану уақытын шектеуге, сондай-ақ баланың орналасқан жерін анықтауға мүмкіндік береді.

Осы софттың көмегімен ата-ана бақылауын жүзеге асыру үшін біз келесі әрекеттерді орындаймыз:

- PlayMarket дүкенінен GoogleFamilyLink-ті (ата-аналар үшін) жүктеп, орнатыңыз.
- Программаның мүмкіндіктерімен танысқан соң, «Іске қосу» батырмасын басыңыз.
- Біз осы смартфонды кім қолданатынын таңдаймыз ( смартфонға ата-ана ретінде кіреміз).
- Нұсқаулық бойынша ата-ана мен баланың телефондарын өзара байланыстырамыз.
- Енді ата-ананың бақылауында болатын баланың телефонына FamilyLink-ті жүктеп, орнатамыз және профильдің байланысын растаймыз.
- Құрылғыларды байланыстырғаннан кейін ата-ана бақылауын орнатуды бастауға болады.
- Баланың смартфонында FamilyLink менеджеріне жұмыс істеуге рұқсат беріп, осы құрылғыда қолжетімді софтты таңдаймыз.

• Енді ата-ананың телефонында өз қалауыңыз бойынша шектеулерді реттей аласыз, сондай-ақ FamilyLink-тің стандартты параметрлерін қолдануға болады.

Программа Android 7.1 немесе одан жоғары нұсқадағы ОЖ жұмыс істейді, сондықтан құрылғыларда ОЖ-ның ескі нұсқасы болса, оны жаңарту немесе басқа софтты таңдау қажет.

## **SafeLagoon**

Балаларды қажетсіз ақпараттардан қорғауға, баланың желідегі әрекеттерін бақылауға және құрылғыны пайдалану уақытын шектеуге арналған тағы бір көпфункционалды софт. Бағдарлама жекелеген қосымшаларды, ойындарды және т.б бұғаттауға, мессенджер, қоңыраулар мен SMS хабарламаларын бақылауға, кәмелетке толмаған баланың орналасқан жерін бақылауға және басқа да көптеген ата-ана бақылауын ұсынады.